# **iMovie App for ipad**

Creating movies on the ipad is simple using the iMovie app. Unlike the computer version, the imovie app is not included on the ipad and must be purchased through the iTunes store. It is a great tool for creating movies quickly on your ipad.

iMovie uses video clips taken using the ipad's built-in camera. You can also import clips from another source by the camera connection accessory or by adding them directly from your computer.

**Project Screen-** When you open the iMovie app, the first screen you see is the "Project Screen." Here you are able to create a new project, edit an existing one, play your project in full screen, delete an unwanted project, or share your video.

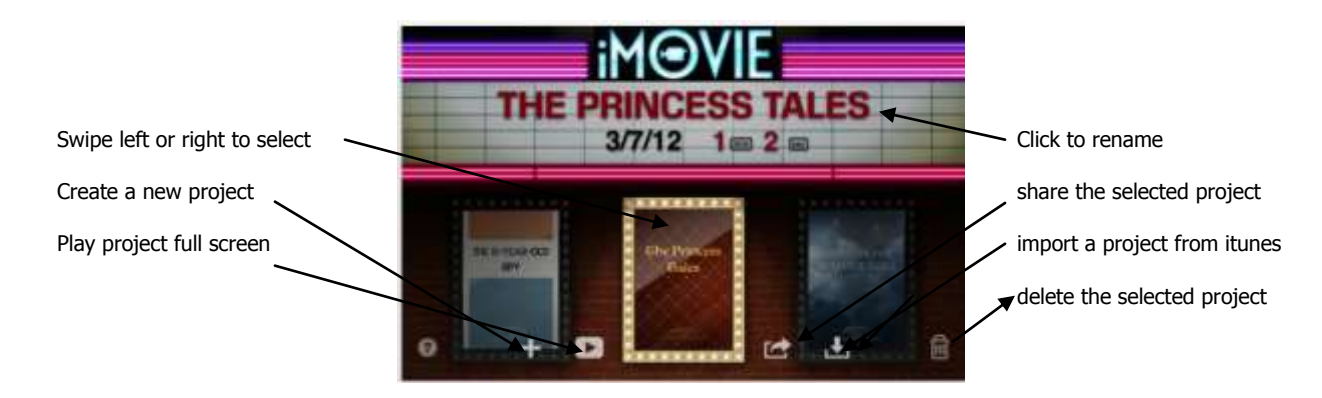

**Projects-** Apple uses the term *project* to describe the work you do to create your movie. You are limited only by your devices memory as to how many projects you can have. iMovie saves everything automatically as you make changes, so you don't have to worry about losing your work. Projects cannot be duplicated. You will need to create a new project if you want to use the same video clips again. A project can only be on one device. They cannot be transferred to another device or computer to work on. They must be shared as a complete video to be put on another device.

**Getting Started-** Tap on the Add button (+) on the project screen to start a new project. A new editing screen will appear. Your new project will be titled "My Project." Once you have added clips to the timeline, it is helpful to go back to the project screen and give your project a more meaningful name. This will make it easier to locate your project if you need to close the app and come back to work on it at a later date.

The screen is divided into three sections:

**Media Library –**Shows all the editable videos, audio, and photos that you have stored on your ipad. If you don't see your media, you can access it by selecting the Add Media icon. To change media from video to music or photos, select the appropriate icon at the bottom of the Media Library screen.

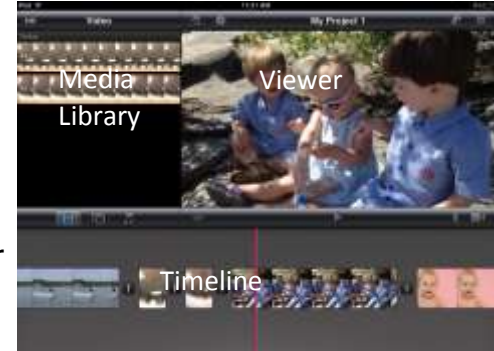

- **Viewer Pane-** Shows your movie as it would look if it were finished
- **Timeline-** This is where most of the work happens. The timeline is where you will edit and rearrange clips. You will also be able to add transitions, titles, sound effects, and a

soundtrack to your project. There is a thin Red Line that runs down the center timeline called the Playhead. The playhead shows your exact position in a clip. The image shown at the Viewer Pane is the position of the playhead.

#### **What do the buttons mean?**

- **Play Project-** This button will play your video beginning where the playhead is positioned. Tap the button to play or stop your video.
- **Camera-** This allows you to take video or pictures that will be imported directly into your project.
- **Microphone-** lets you add voice-over in your project.  $\bullet$
- **Audio Waveform-** This button lets you see the audio in your project. It allows you to be more precise with working with your audio or sound effects.
- **Settings-** This button looks like a little gear. In settings you can choose your theme. iMovie offers 8 different themes to choose from. Within settings you can also turn on/off theme music, loop background music, fade clips in from black, or fade your clips out to black.
- **Insert Media-** Tapping this button gives you access to your media. You will only see this if you have no media in the timeline.
- **Projects button-** This will take you back to the main screen to see all your projects.

# **Working with Video**

### **Adding Video to the Timeline**

- 1. Open your Media Library.
- 2. Select the desired category of media by touching the respective button.
- 3. Touch the clip you wish to use. You will notice a yellow box appears around the clip with a yellow dot on either end with an arrow in the center. The yellow dots are called trim handles. Move the trim handles to select portions of the clip you wish to include.
- 4. When you have the desired section of video, tap on the arrow to insert it onto the timeline.
- 5. Once you add video to the timeline, you will notice an orange line along the bottom of the footage in the Media Library. This shows you what portion of the clip has been used.

**Recording Video or Photos from the Camera-** iMovie also allows you to insert videos or photos directly into your project using the built-in camera.

- 1. Slide your finger along the timeline to position the playhead to the area where you want to insert your video.
- 2. Tap the camera button

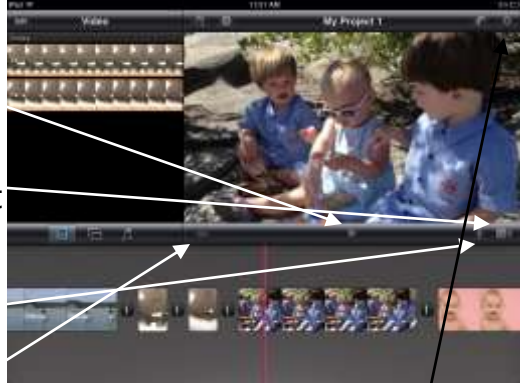

- 3. Select the mode you want, (photo or video).
- 4. Tap on the red button to start or stop the recording.
- 5. After you have finished the video, you will be able to preview it. You can either delete it and shoot it again or accept it.
- 6. To use the video in your project, tap the "Use" button. Videos and photos recorded directly into the timeline will not be saved to your camera roll. You can later save the video clips to the camera roll by clicking on the "edit" button in the Media Library and touch the blue "save" button.

**Trimming a clip-** Trimming is removing pieces at the beginning or end of a video clip to make it shorter. Clips can be trimmed either in the Media Library or in the timeline.

#### **To Trim a Clip from the Media Library**

- 1. Tap to select a clip. The clip appears with a yellow box around it yellow dots at each end. These are called the trim handles.
- 2. Drag the left trim handle to change where the clip will begin. Drag the right trim handle to change where the clip ends. The video between the two trim handles are what will be inserted into the timeline.
- 3. Tap the trimmed clip to add the clip at the playhead in the timeline.
- 4. After you add video to the timeline, you will notice an orange line along the bottom of the clip in the Media Library. This shows you what portion of the clip has been used.

#### **Trimming a Clip from the Timeline**

- 1. Tap on the clip you want to trim. The clip is highlighted with a yellow box with the trim handles at either end.
- 2. Slide the trim handles to the position where you want the video to begin or stop.
- 3. As you drag the handles, the new frame will appear in the viewer.
- 4. Tap anywhere outside the clip to deselect it.

If you trim more of a clip than you intended, drag the trim handles to the position you want. iMovie does not actually cut or damage the original clips.

**Splitting a clip-** In some instances you may need to split a clip, to either remove unwanted frames, or insert another clip or photo in the middle.

- 1. Swipe the timeline to position the playhead in the frame you want to split.
- 2. Tap the clip to select it. You will notice the frame is highlighted in yellow.
- 3. At the playhead quickly swipe your finger down. iMovie will split the clip into 2 segments and place a transition between them.

**Deleting a clip from the timeline**- Sometimes you may need to remove a clip or portion of one from the timeline. Deleting a clip from the timeline will not delete the original clip from the Media

Library. If you delete a clip that was recorded directly into the timeline, that clip will be permanently deleted.

- 1. Touch and hold a clip until it lifts off the timeline.
- 2. Drag the clip out of the timeline until you see the puff of smoke, then release.
- 3. You can also double tap a clip.
- 4. Tap "delete clip" in the pop-up window that appears.

**Undo and Redo**- If you accidently delete a clip, make a gesture, or perform an action you didn't intend, there is a way to undo it by using the undo feature. You can use Undo as many times to get back previous changes in a session. Once you leave iMovie you will not be able to undo former changes. You can also shake the device and a notification will appear asking you if you want to undo the last command. You can continue to shake the device to get back the previous actions.

**Precision Editor-** Allows for advanced trimming of each clip at the transition point. The precision Editor allows you to focus on how a clip preceding the transition moves into the next clip.

- 1. Open the Precision Editor by tapping the transition between the clips and then tap the arrows that appear. Over the transition icon pinch open in a vertical direction.
- 2. Drag the top trim handle to adjust the ending of the preceding clip.
- 3. Drag the bottom trim handle to adjust the beginning of the following clip.
- 4. Close the precision editor by tapping the arrows.

**Rearranging Clips-** Clips can be re-ordered in the timeline by simply dragging a clip to the desired position.

**Transitions-** You can easily change the type of transition or the length of the transition between clips.

- 1. Double-tap a transition on the timeline.
- 2. From the Transition pop-up, select the desired type and duration. You are limited to having no transition, using the theme transition or not having one at all. The transitions can be between half a second to 2 seconds in length.

**Fade In/Fade Out-** This technique allows you to have your clip start in black and slowly fade in to the clip or have the clip slowly fade out to black to finish. This makes for a smoother start and finish to your project.

# **Audio**

iMovie gives you the option to add music or sound effects to your project. It also allows you to adjust the audio level of a clip. In iMovie you have the option of using the audio recorded on the clip, music associated with the chosen theme, adding custom music, sound effects, or recording audio through the microphone. You have the option of using the different types of audio alone or together.

**Adding Theme Music**- iMovie includes pre-set music for each of the available themes. By default the theme music is turned off, but can easily be turned on by going into the Project Settings.

**Add Custom Music-** Use the Media Library to manually include your own music.

- 1. Make sure to switch off the Theme Music in the settings button.
- 2. Turn off Loop Background Music if you want to use more than one selection of music.
- 3. In the Media Library, tap the Audio button.
- 4. Tap to select the type of audio you want to use.
- 5. Tap an audio file to add the clip to the timeline. The music will appear at the beginning of the timeline. Additional audio will appear after the current clip. iMovie does not allow gaps between audio.

Add Sound Effects- Using sound effects can add depth to your project. iMovie comes with its own sound effects, or you can add new ones to your Music library through iTunes.

- 1. Swipe the timeline to the position in the playhead where you want to add a sound effect.
- 2. In the Media Library, tap on the audio icon and choose Sound Effects.
- 3. Tap the sound effect you wish to use. The sound effect is added to the timeline at the playhead. You can move or trim the sound effect.

**Record Audio into the Timeline-** iMovie allows you to record directly into the timeline. This is great for adding voiceover narration to your project.

- 1. Swipe the timeline to position the playhead where you want to add your audio.
- 2. Tap the microphone icon above the timeline. An audio meter will appear so you can do a sound check to check the volume. To get the best results, keep the audio level within the green or yellow sections while recording.
- 3. Tap "record." iMovie will give you a countdown
- 4. Tap "stop" to finish recording. A recording box will appear asking what you want to do with the audio. You can delete or retake the clip or accept it.

**Raise and Lower Audio Levels-** Sometimes the audio of a clip is either too loud or too soft. You can raise or lower the sound level for each clip in your timeline.

- 1. Double tap on a clip in the timeline to access the clip's settings.
- 2. To access the settings on an audio clip, double tap on the upper portion of the audio portion of the clip.
- 3. Drag the audio slider left or right to increase or decrease the volume.
- 4. Close the window by clicking outside the box.

**Deactivate an Audio Clip-** By default, iMovie automatically lowers the volume of the audio track when the playhead is over a clip with active audio. This is called "ducking." You can turn this feature off in the audio clip's settings.

**Trim or Move Audio clips**- iMovie allows you to adjust the duration of an audio clip and rearrange them much like you can do with video clips. Music clips cannot be positioned with gaps between.

#### **Deleting a sound effect or Music Clip-**

- 1. Touch and hold the clip until it begins to move out of the timeline.
- 2. Drag the clip up until you see the "puff of smoke"
- 3. Release the clip

### **Adding the Extras**

**Modify a Theme-**iMovie gives you several choices of themes to work with. The theme alters the way that the project looks and sounds. Each theme has set music, titles and transitions. The Modern theme is set by default. The only changes you can make to the theme you choose is whether or not to have the music play.

- 1. Tap the Project Settings button at the top right of the screen.
- 2. Swipe your finger along the theme bar to select the desired theme.
- 3. Turn on the theme music if you want to use it.
- 4. To close out of settings, tap anywhere outside the settings box.

**Titles-** Titles are useful for providing more meaning and context to your project. iMovie offers 4 different options. You can choose to have no titles at all, or choose Opening, Middle, or Ending. You don't have an option to change fonts, text size, or color of text. This is chosen through the theme that you choose. You also cannot choose where you want your title to appear in the screen.

#### **Create a Title**

- 1. Double tap a video clip or photo in the timeline. The clip settings box appears.
- 2. Tap the "title style" option and choose the desired title by tapping on it.
- 3. Tap inside the title editor to access the onscreen keyboard. Type the text, and tap done.
- 4. A title icon will appear at the beginning of the clip. If you want to have the title appear on a black clip, cover your camera lens with black paper, and shoot a few seconds of video.

#### **Naming your Project**

- 1. Return to the project screen by tapping the "My Projects " button.
- 2. Swipe the project posters to highlight the project to be named.
- 3. Tap on the marquee sign to bring up the onscreen keyboard.
- 4. Tap the X on the right of the screen to delete the current title
- 5. Type the new title.

## **Finishing the Project**

**Share the Project-** Once you are satisfied with your project, it's time to share it with others. iMovie gives you a couple of different options for sharing your movie. You have the option of saving it to your camera roll, iTunes, or post it on Facebook or YouTube.

**Sending the project to iTunes-** This feature allows you to send your video to iTunes, so you can save a copy of the video on your computer, or move it to another device.

- 1. Return to the project screen by tapping the My Projects button
- 2. Swipe the project posters to highlight the project to be shared.
- 3. Tap the share button.
- 4. Select iTunes from the list. iMovie will then prepare your video so it will be synched the next time you connect your iPad to your computer.
- 5. When finished, tap OK
- 6. To transfer the video to iTunes, connect it to your computer and synch your device.

**Sending Project to Camera Roll-** This feature saves the video in a video format and places the completed video in your camera roll. The camera roll version can then be transferred to your computer using iPhoto or My Pictures.

- 1. Tap the share button, tap the camera roll option.
- 2. A pop-up screen will appear with export size options. Determining where you are going to use the video will determine the size. Unless you are going to put this on the web or are concerned about the size, use the HD option. It's easier to convert it to a smaller size, than it is to convert it to a larger size.
- 3. Select the desired export size by tapping on it.
- 4. iMovie will copy the movie to your device's camera roll
- 5. connect and synch to your computer to transfer the file

#### **Sending Project to the Web**

- 1. Tap the share button
- 2. Select the desired web-based option from the list
- 3. Enter your username and password
- 4. Depending on your selection in step 2, you may be prompted to choose a size for the video
- 5. Tap the share button to process your video

Once you have saved your project if you can go ahead and permanently delete the project from your device by selecting the project in the Project screen and tapping the trash can. The video clips can also be deleted from your camera roll, if you don't need them. Video clips use a great deal of memory, so it's best not to keep them if you don't need them. If you want to keep them, sync your device with a computer and save them to a computer.

There are a couple of fun apps available to enhance your projects. They provide extra backgrounds and fun graphics.

**iMovie Gestures-**iMovie uses several gestures to move and manipulate your video clips. Below is a description of the most frequently used gestures.

- The swipe- quickly slide your finger across the screen
- The tap- quickly tap an item once. It's the way you select things, either using a button or highlighting a thing, making a little yellow border appear.
- The double tap- quickly tap the item twice. The double tap usually brings up settings for something, like transitions or sound.
- The hold- Instead of tapping an item, hold your finger on the item. You will use the hold to  $\bullet$ rearrange items on the timeline.
- The Pinch- Put the tips of your index finger and thumb on the screen and pinch them together  $\bullet$ or apart. This is useful for zooming in and out.